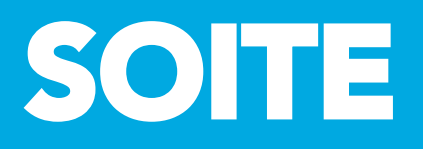

# -Resebokningar via Internet

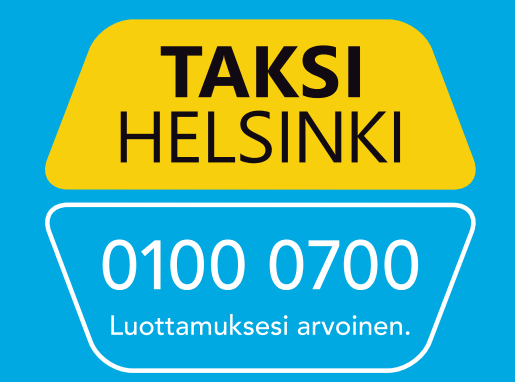

## Soite - Resebokningar via Internet

I Kundportalen kan du boka skjuts via en webbläsare. Kundportalen fungerar åtminstone med följande webbläsare: Chrome, Firefox och Edge. Apparaten måste vara kopplad till Internet.

Om du inte lyckas logga in, kontakta din hemkommun.

Beställningsappen gör det möjligt:

- Att beställa resor
- Att ändra eller avboka beställningen
- Att ge respons
- För att se din grundläggande information.

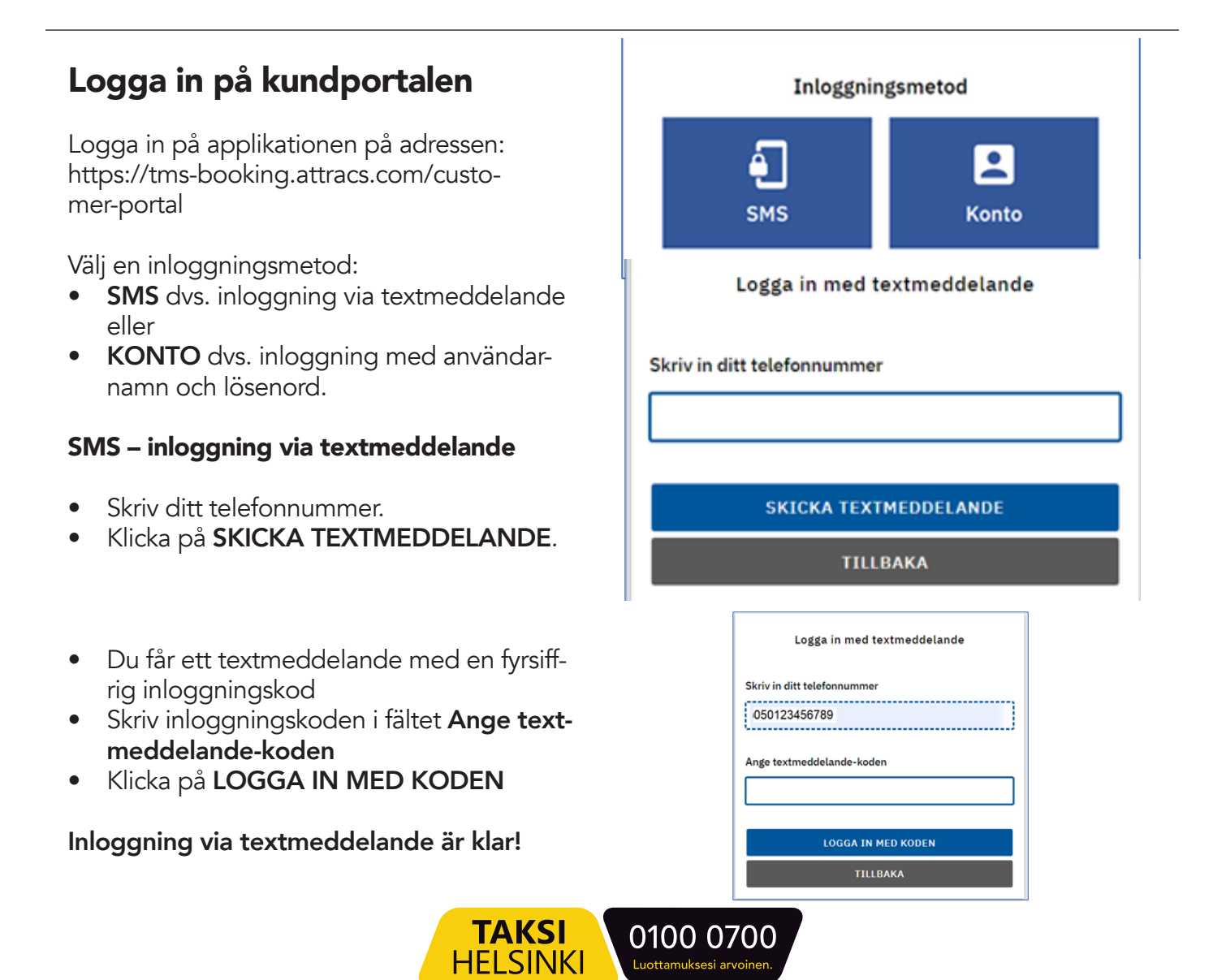

#### Konto – inloggning med användarnamn och lösenord

Klicka på Ny användare

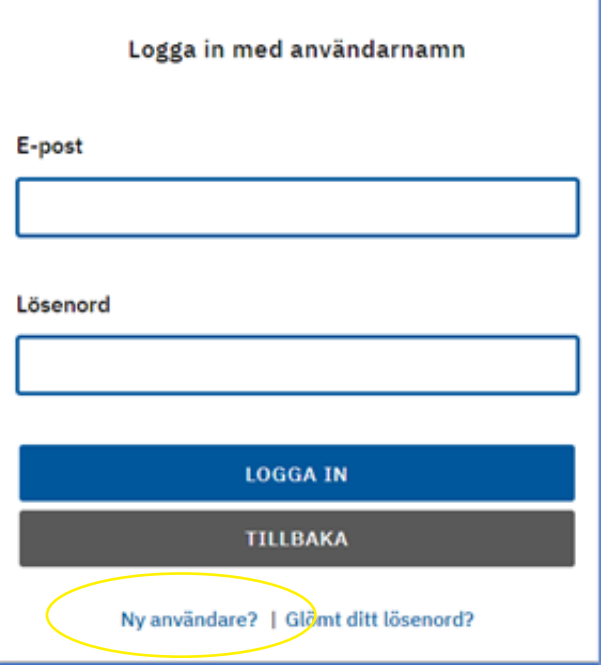

• Skriv din e-postadress i fältet och klicka på REGISTERA DIG

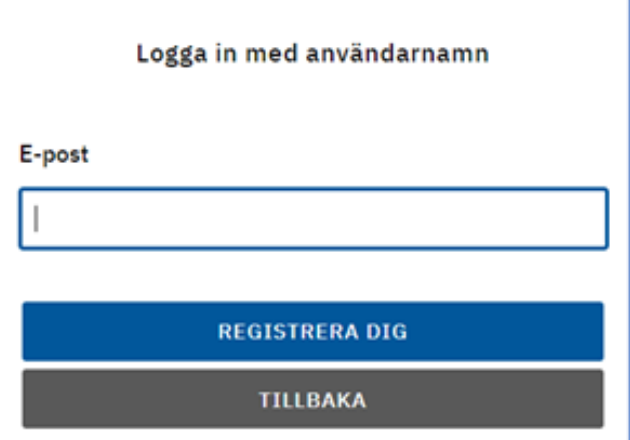

- Applikationen meddelar att ett e-postmeddelande har skickat till dig. Öppna din e-post och meddelandet. Klicka på länken i meddelandet..
- Skriv in ett lösenord två gånger i rutorna "Nytt lösenord" och "Bekräfta lösenord". Lösenordet måste vara åtminstone 10 tecken långt.
- Klicka på REGISTRERA DIG.
- Fortsätt till inloggningen, ange din e-postadress som användarnamn och ditt lösenord och klicka på LOGGA IN.

**TAKSI** 

**HELSINKI** 

#### Inloggning via Konto är klar!

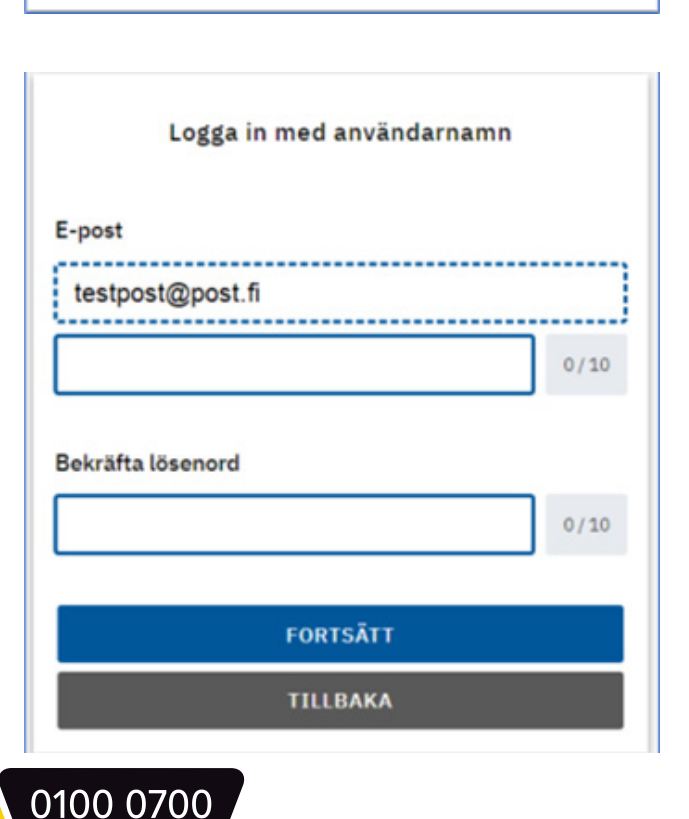

## Kundportal

I kundportalen finns det två flikar högst uppe på sidan:

- Kommande resor och
- Tidigare resor.

Dessutom finns det uppe till höger en ikon för egen profilinformation och utloggning.

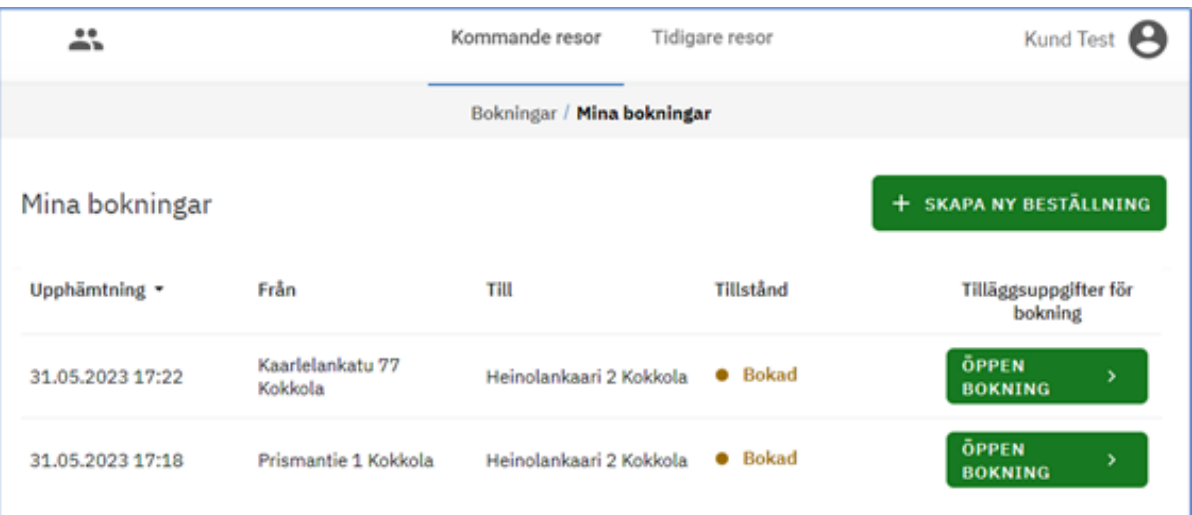

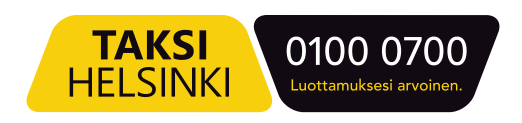

#### Boka en resa

Välj på fliken Bokningar +SKAPA NY BESTÄLLNING. Boka en resa genom att fylla i formuläret:

- Reserättighet
- Startadress och destination
- Möjligt vägpunkt
- Nödvändiga detaljerade, till exempel lägenhetsnummer eller dörrkod i fältet

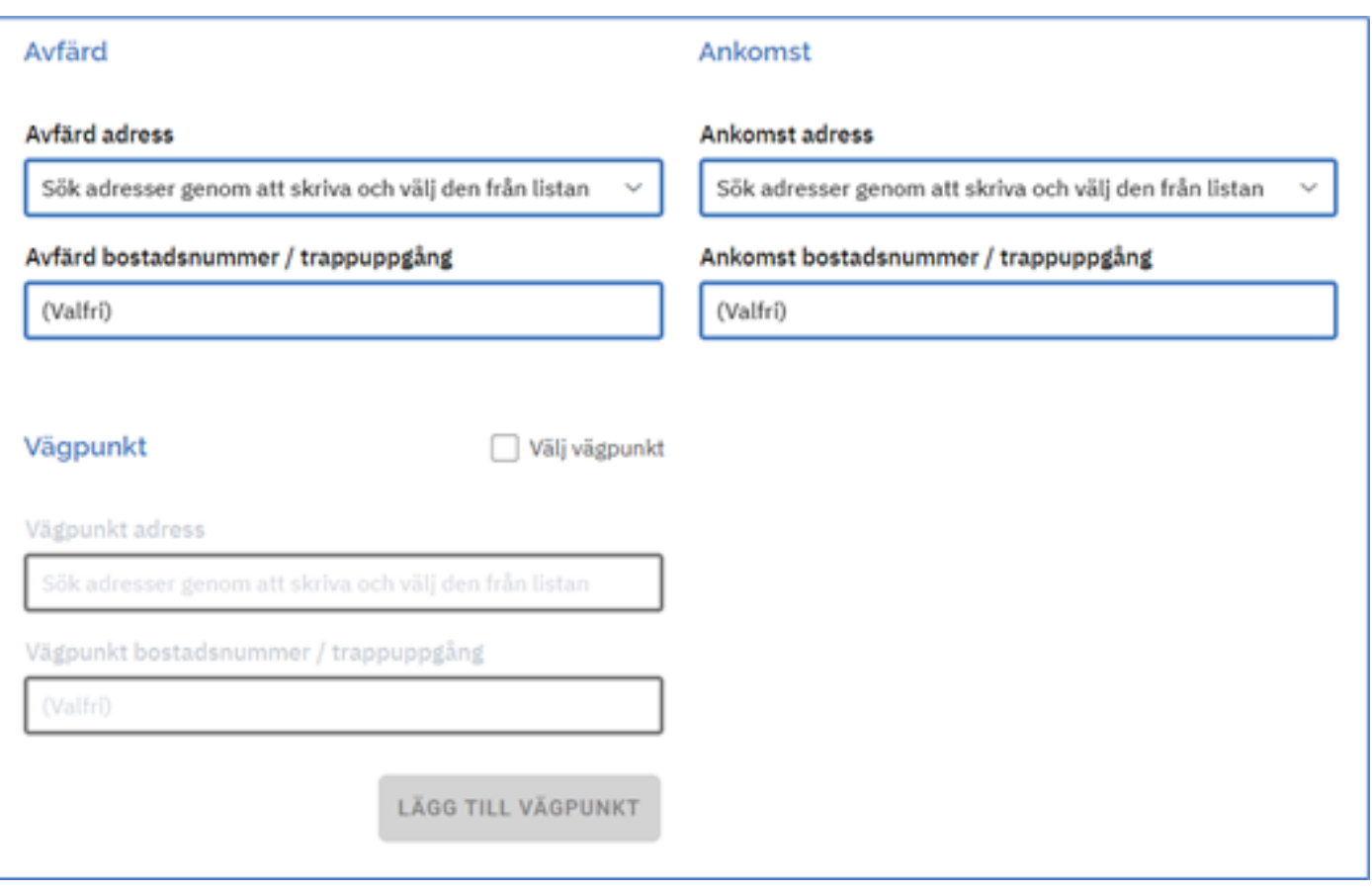

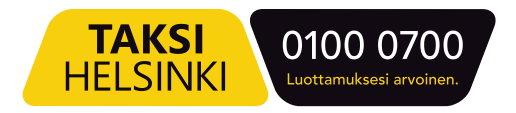

- Upphämtningstid
- Returresa

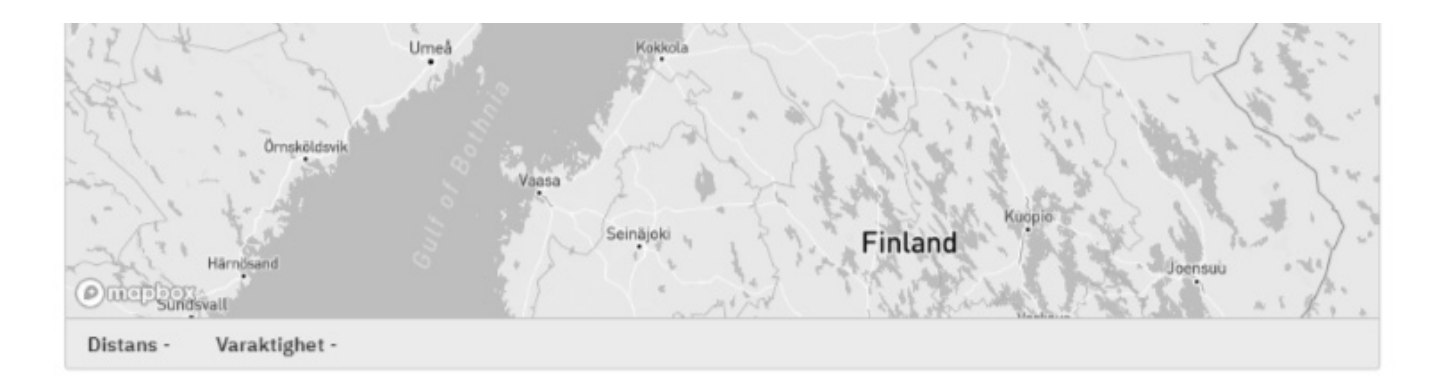

**Bokningskrav** 

#### Upphämtning

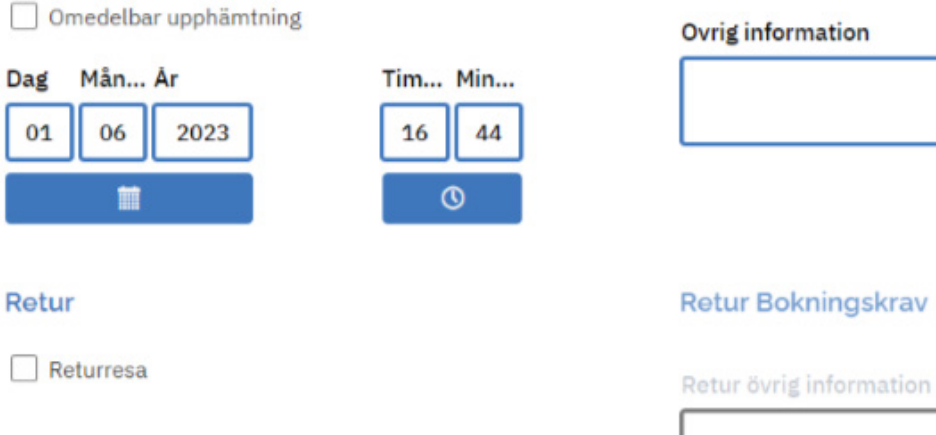

**B** SPARA **TILLBAKA** 

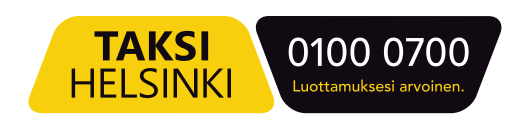

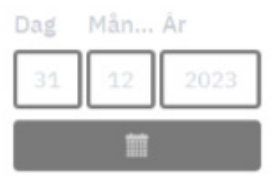

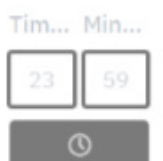

## Ändra eller avboka en beställning

Välj på fliken Bokningar den aktuella beställningen från listan. Det öppnas en översiktsvy.

En beställning kan ändras eller avbokas om det är mer än 60 minuter till hämtningen.

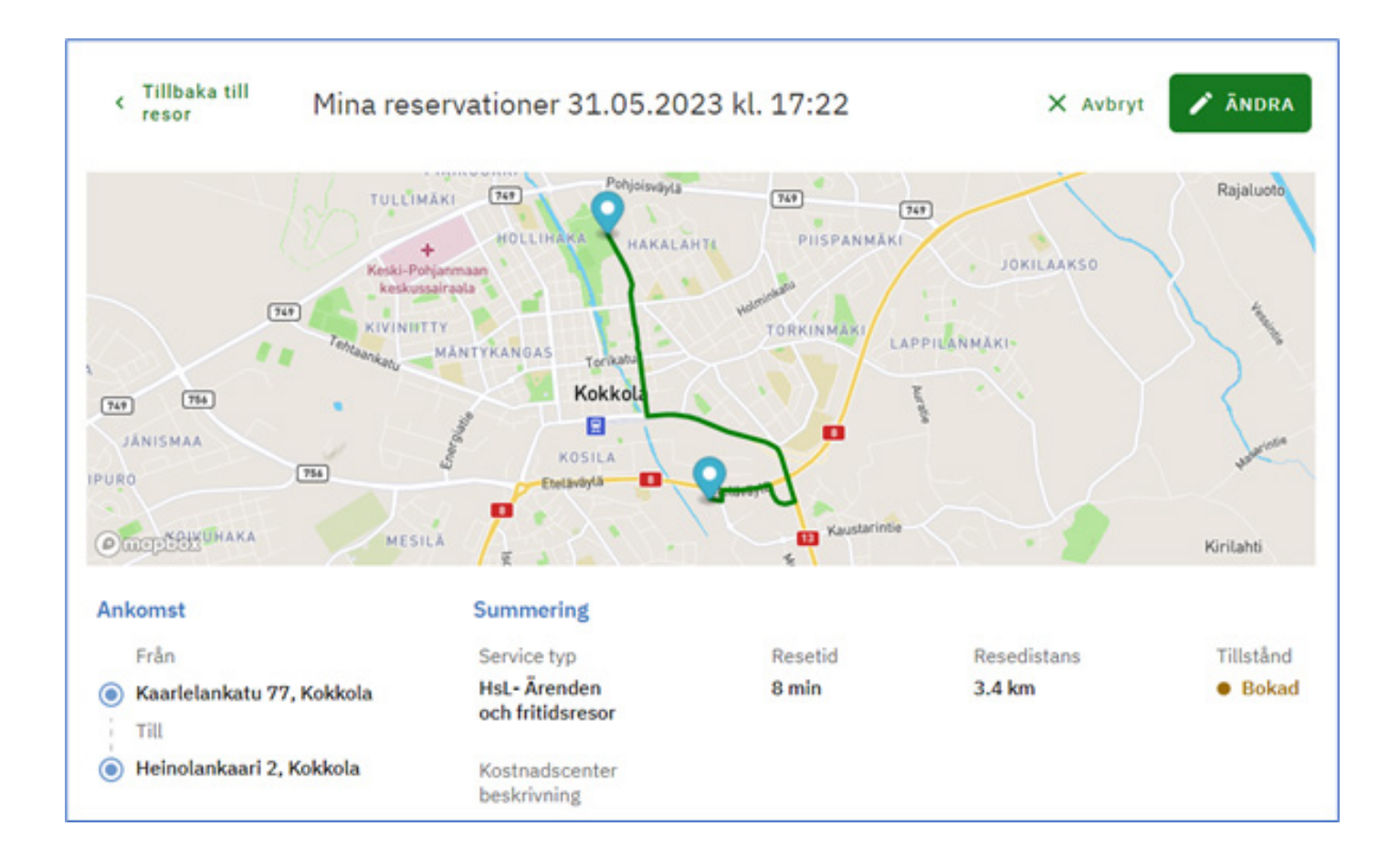

#### Ändra bokning:

- Klicka på ÄNDRA.
- Bokningsformuläret visas, ändra den information du vill.
- Kom ihåg att **SPARA** dina ändringar.

#### Avboka en resa:

- Klicka på AVBRYT.
- Klicka på BEKRÄFTA.

Om du inte kan avboka resan via Kundportalen, kontakta Färdcentralen.

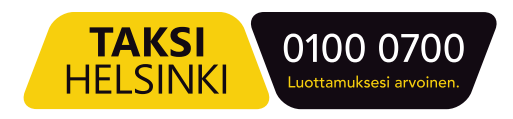

## Ge respons

Du kan ge respons om resan och chauffören efter skjutsen.

- Välj Tidigare resor fliken.
- Välj den resa du vill utvärdera. En sammanfattning av resan visas.
- Klicka på BETYGSÄTT DIN RESA.
- Ge chauffören och resan ett betyg på 1–4 stjärnor och skriv en fri kommentar om du vill.
- Klicka SPARA RESPONS.

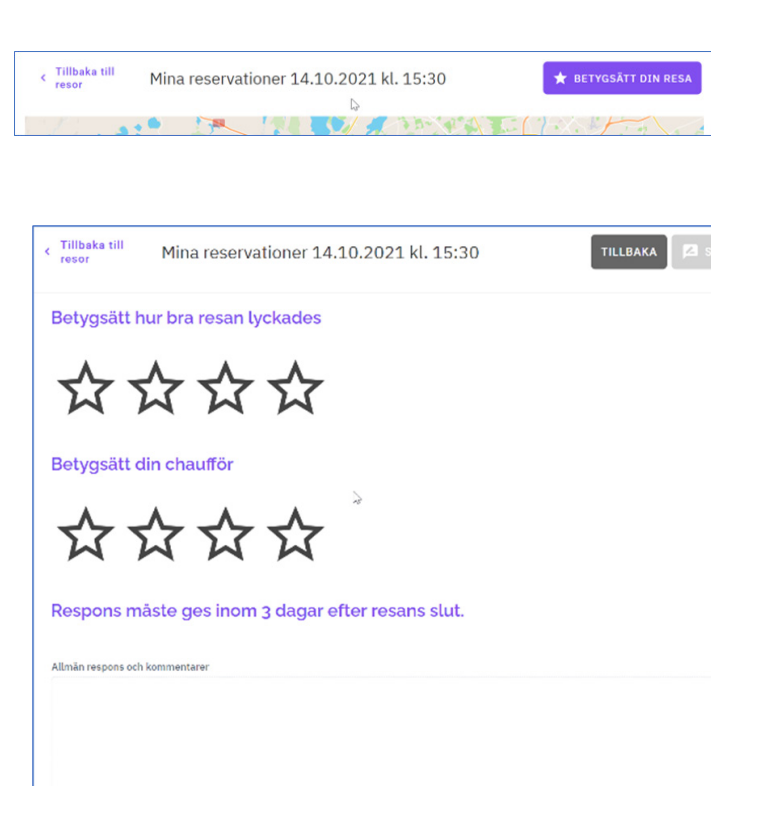

## Min information

Du kan se din personliga information under MIN INFORMATION.

Där hittar du all information om dig som har registrerats i din kundprofil.

Om det finns fel i informationen, kontakta din hemkommun.

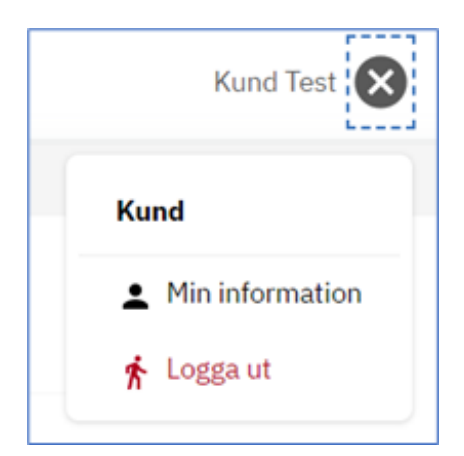

## Taksi Helsinki Oy Ratamestarinkatu 7 B 00520 Helsinki

www.taksihelsinki.fi

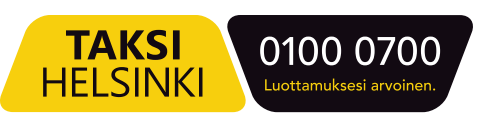